# オープンソースのRDBMS SQLite(エスキューライト)について

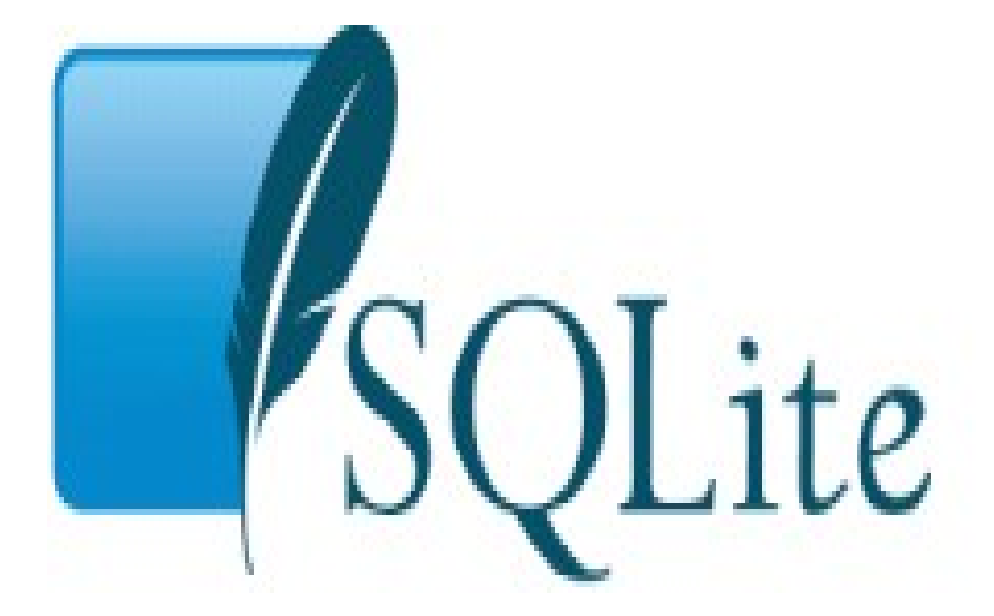

2010/10/25 作成 佐野 尚之

1

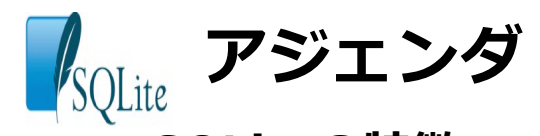

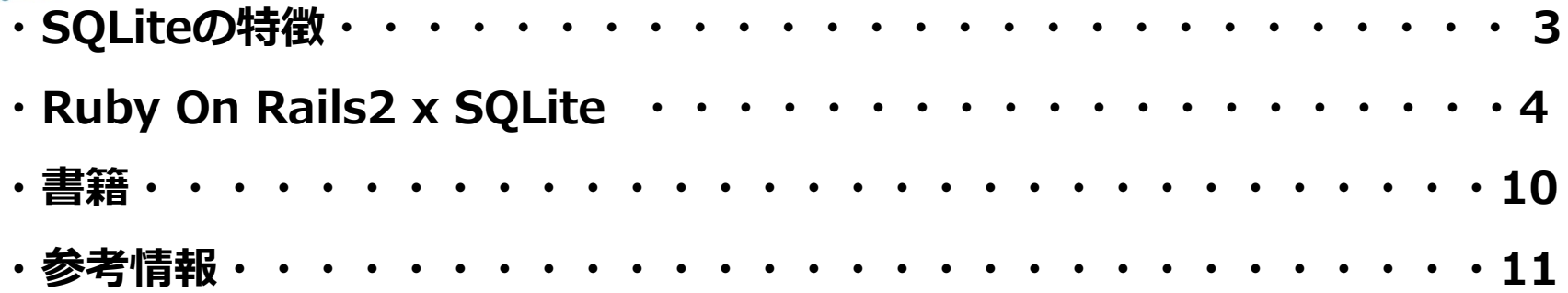

**■ SQLiteの特徴** 

- ・アプリケーションに組み込んで利用される軽量のデータベース。
- ・大規模には向かない。中小規模なら速度に問題は無いといわれています。
- ・ライセンスはパブリックドメインなので、ライセンス料金は発生しません。
- ・SQLite Managerという管理ツールがある。(他にも数種類あり)
- ・データの保存は単一ファイルのみ。
- ・基本的なSQL文はだいたい使える(SQL92準拠)。
- ・PHP5、Python(パイソン) 2.5、Adobe AIR(アドビ エアー) で標準サポート。
- ・Ruby On Rails(ルビー オン レイルス) 2で標準のデータベースとして採用されています。
- ・iPhone(アイフォン) や Android(アンドロイド)のデータベースとして利用可能。

# **B** Ruby On Rails 2 x SQLite 1/6

ScaffoldでWebアプリケーション作成

- **・実運用では使ってはいけない。**
	- → セキュリティ対策などを行っていないコードが生成される。
	- → カスタマイズがしづらい。
- **・お客さんにはデモで見せない方がいいような気がします。** → なんでもすぐにアプリケーションができると思われてしまいます。
- **・あくまで開発時にテーブルメンテナンス画面が無い時に 利用するのが良い気がします。**

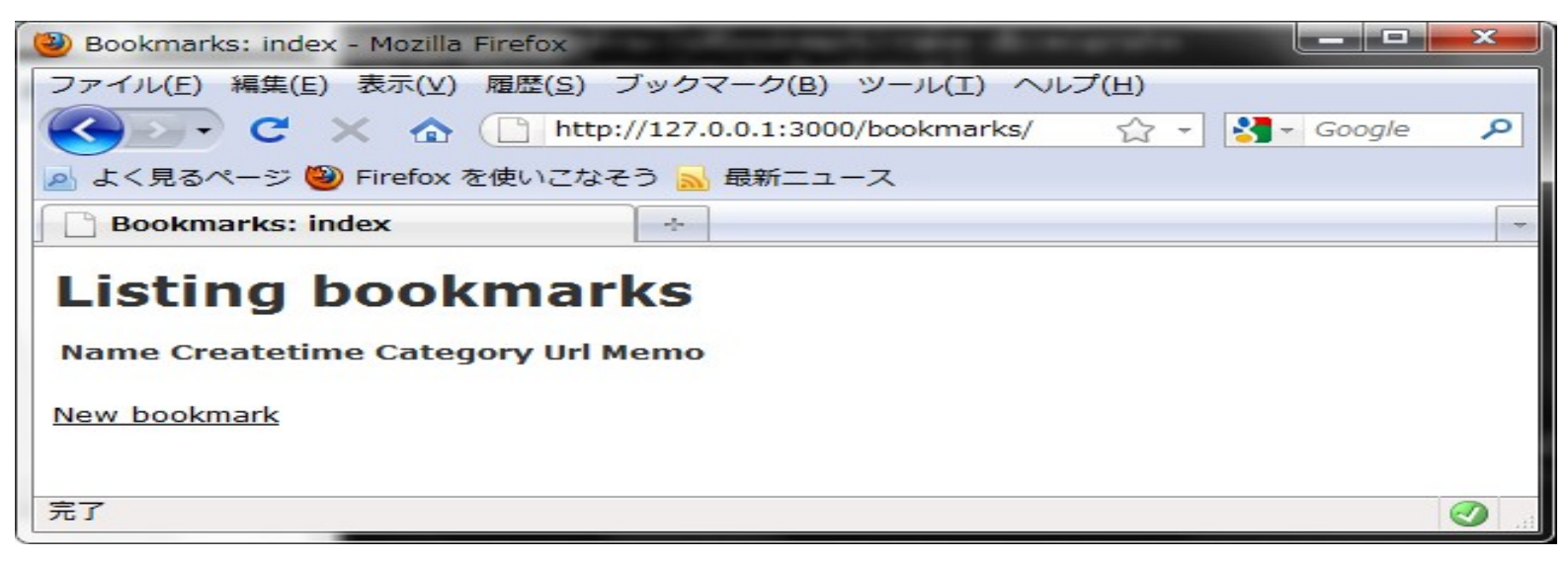

4

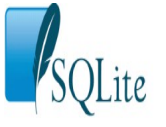

# **Fig. 2 Ruby On Rails 2 x SQLite 2/6**

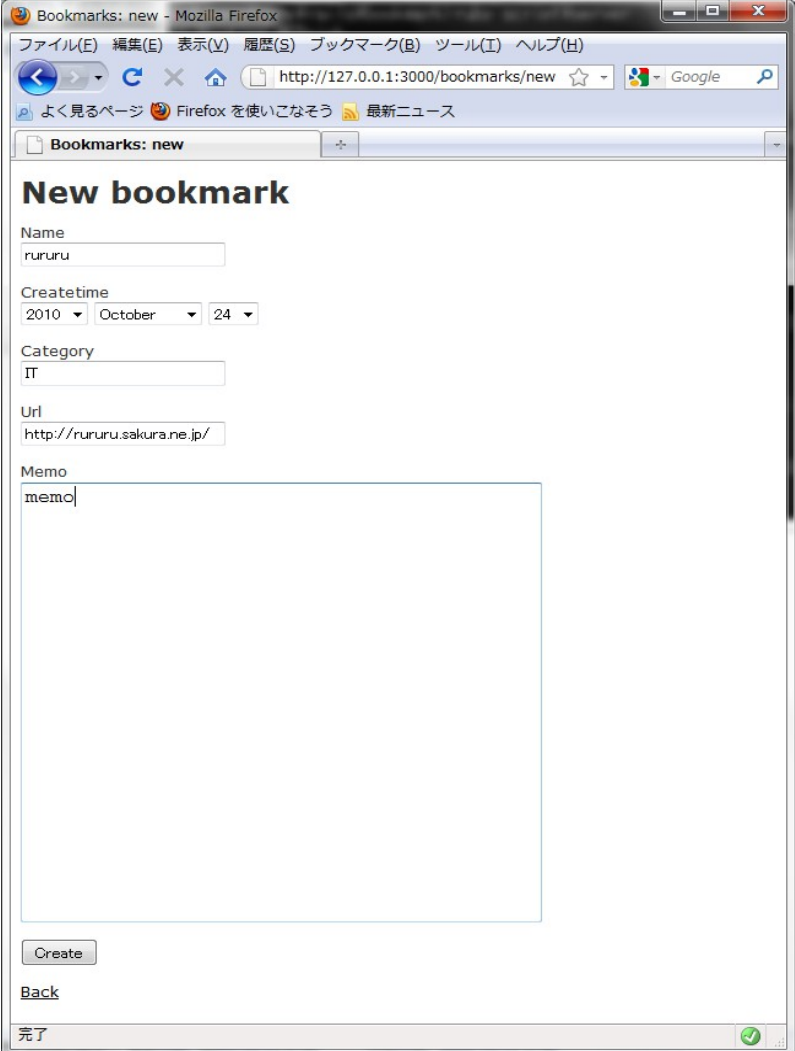

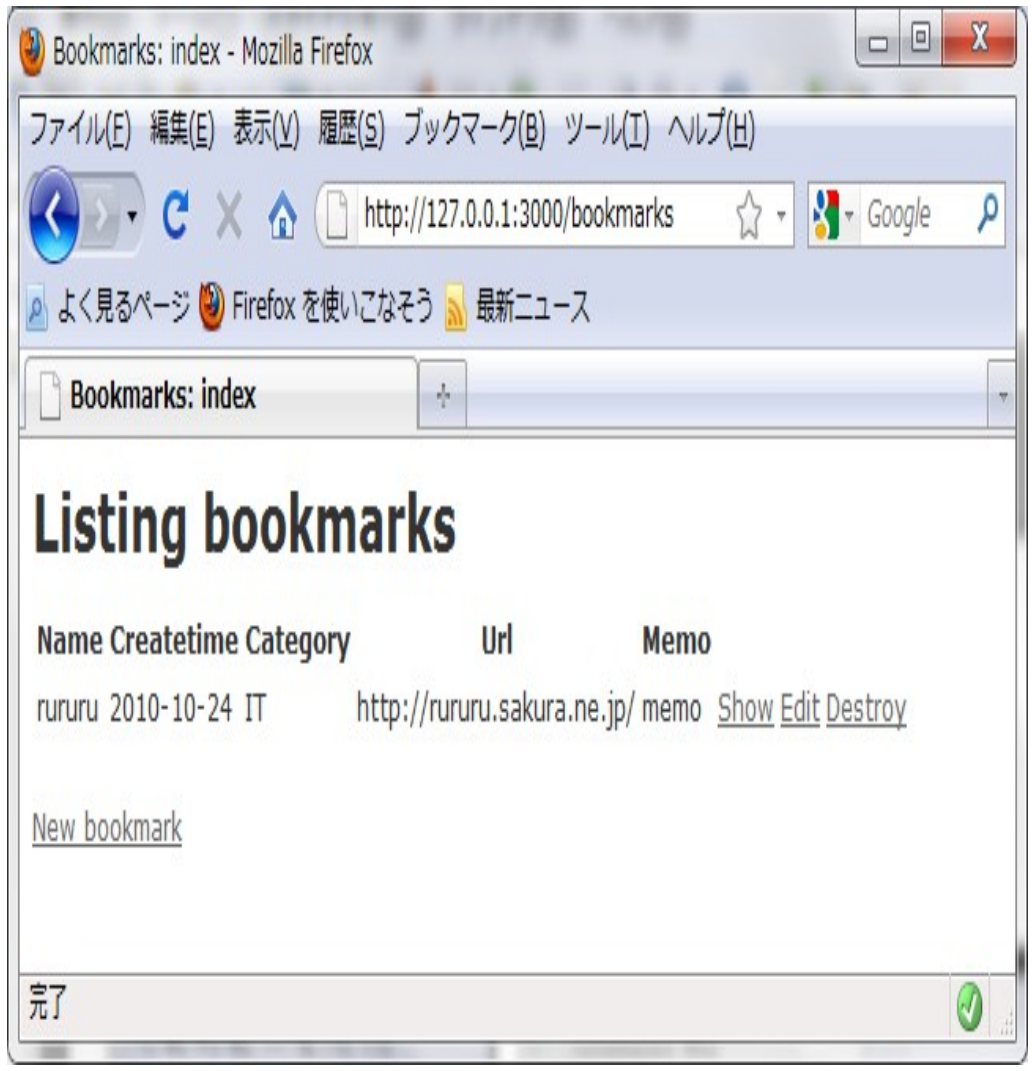

5

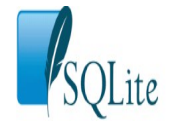

# **■ Ruby On Rails 2 x SQLite 3/6**

### **、 Rubyのインストール** ――――――――――――――――――――――――

#### ٦ ―――――――――――――――――――――――― **1、インストーラのダウンロード**

 rubyinstaller-1.8.7-p302.exe http://rubyforge.org/projects/rubyinstaller

## **2、インストーラの実行**

- ・インストーラの指示に従って任意の場所にインストールする。
- ・[Add Ruby executables to your PATH]にチェックする。

### **3、動作確認**

コマンドプロンプトを起動して以下のコマンドを実行する。

 $>$  ruby -v

以下の内容が表示されれば、インストールは成功しています。

> ruby 1.8.7 (2010-08-16 patchlevel 302) [i386-mingw32]

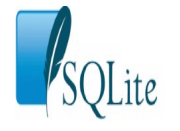

# **■ Ruby On Rails 2 x SQLite 4/6**

#### **、 Ruby On Railsのインストールと確認** ――――――――――――――――――――――――

- ―――――――――――――――――――――――― **1、 コマンドプロンプトを起動する。**
- **2、以下のコマンドを実行する。** (RubyGemsのアップデートとRailsの2.3.10をインストール) > gem update –system
	- > gem install rails -v=2.3.10
- **3、コマンドプロンプトを起動してフォルダを作成する。** (ここではc:\Users\[ログインユーザ名]\rails) > mkdir rails
- **4、helloという名称のプロジェクトを作成するので、 3で作ったフォルダに移動する。**

> cd rails

- **5、以下のコマンドを実行する。**
	- > c:\Users\[ログインユーザ名]\rails>rails hello
- **6、プロジェクトフォルダから開発用サーバ(WEBrich)を起動する。** c:\Users\[ログインユーザ名]\rails>cd hello c:¥Users\[ログインユーザ名]\rails\hello>ruby script\server → プログラムをブロックするかというダイアログが表示
	- された場合はブロックを解除するをクリックする。
- **7、ブラウザを起動して[http://127.0.0.1:3000/]を表示する。** (Railsのデフォルトのトップページが表示されればOK)
- **<開発用サーバ(WEBrich)を終了する方法>**

6のコマンドプロンプトで「Ctrl+C」を実行してください。

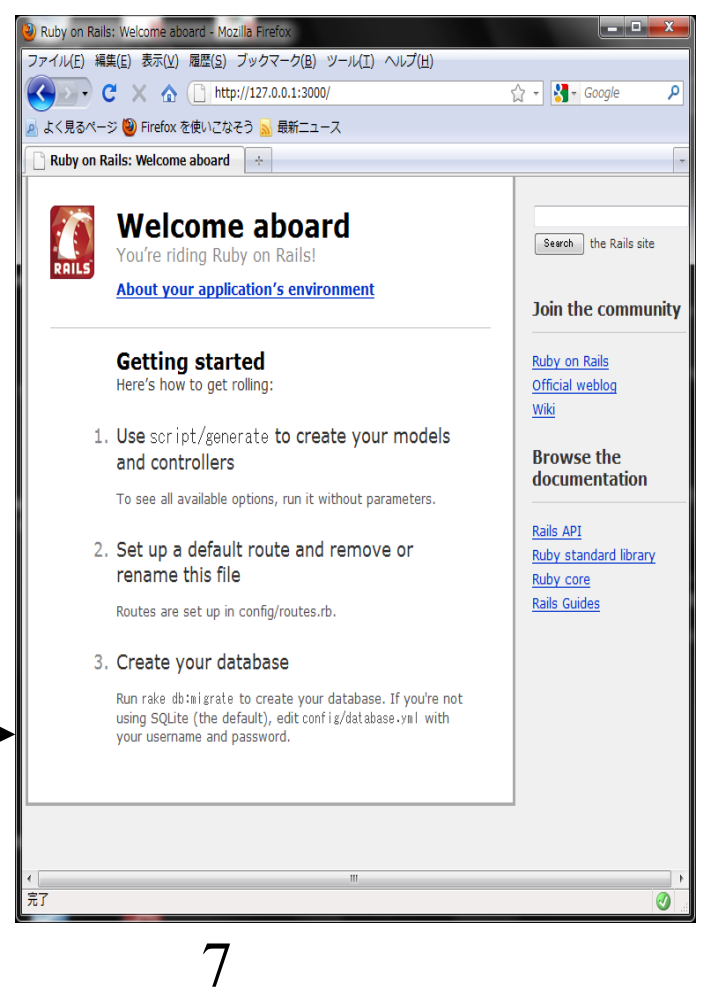

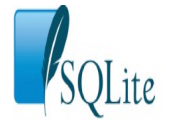

# **■ Ruby On Rails 2 x SQLite 5/6**

### **、 SQLiteのダウンロードと設定** ――――――――――――――――――――――――

#### ٦ ―――――――――――――――――――――――― **1、ダウンロード**

 以下のサイトから 「sqlite-3\_7\_3.zip」と「sqlitedll-3\_7\_3.zip」をダウンロードする。 http://www.sqlite.org/download.html

## **2、ファイルの配置**

 アーカイブを展開してsqlite3.exe, sqlite3.dll,sqlite3.defを以下のフォルダにコピーする。 [Rubyのインストール先]\pin

## **3、SQLiteアダプタのインストール**

 コマンドプロンプトを起動して以下のコマンドを実行する。  $>$  gem install sqlite3-ruby -v 1.3.1 --platform mswin32

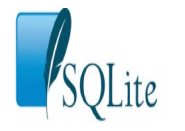

# **■ Ruby On Rails 2 x SQLite 6/6**

#### **、 サンプルアプリケーション作成** ――――――――――――――――――――――――

#### ―――――――――――――――――――――――― **1、コマンドプロンプトで** c:¥Users¥[ログインユーザ名]¥railsフォルダに移動し  **以下のコマンドを実行する。**

c:\Users\[ログインユーザ名]\rails>rails -d sqlite3 bookmark

#### **2、コマンドプロンプトで以下のコマンドを実行する。 (ビューとコントローラを生成)**

c:\Users\[ログインユーザ名]\rails>cd bookmark > ruby script¥generate scaffold bookmark name: string createtime: date category: string url: string memo: text

#### **3、コマンドプロンプトで以下のコマンドを実行する。**

c:\Users\[ログインユーザ名]\rails\bookmark> rake db:migrate

### **4、プロジェクトフォルダから開発用サーバー(WEBrich)を起動する。**

c:¥Users¥「ログインユーザ名]¥rails¥bookmark> ruby script¥server

#### **5、ブラウザを起動して[http://127.0.0.1:3000/bookmarks/]を表示する。**

**<開発用サーバ(WEBrich)を終了する方法>** 4のコマンドプロンプトで「Ctrl+C」を押してください。

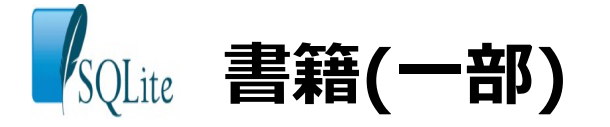

- ・SQLite ポケットリファレンス (技術評論社、2,604円、2010/10/22)
- ・新標準SQLite (ソフトバンククリエイティブ、2,940円、2010/2/24)
- ・SQLite入門 第2版 (翔泳社、2,940円、2009/5/19)
- ・PHP+SQLite実践サンプルブック (ソシム、2005/07) ・・・出版社が倒産で入手困難

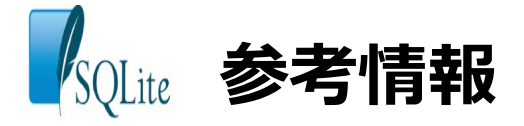

SQLiteを使うべき10の理由と5つのデメリット

http://www.cpa-lab.com/tech/046

SQLite管理ツール

http://www.cpa-lab.com/tech/047

CakePHP1.2をSQLite3で動かしてみた。&ダウンロード

http://www.cpa-lab.com/tech/085

SQLite入門

http://www.dbonline.jp/sqlite/

SQLite

http://ja.wikipedia.org/wiki/SQLite

**SQLiteManager** 

http://www.sqlitemanager.org/

PupSQLite

https://www.eonet.ne.jp/~pup/software.html

SQLiteで組み込みDB体験

http://codezine.jp/article/detail/374